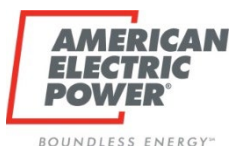

# Supplier Registration Process

## **Purpose:**

## **Step-By-Step Instructions to Register as a Supplier with AEP**

**Rev. April 1, 2021**

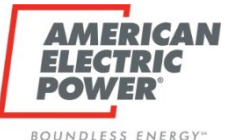

#### **Why Register as a Supplier with AEP?**

• Your company must be registered as a supplier with AEP to participate in RFx events conducted by AEP's Procurement organization.

#### **Background**

• AEP issues RFx events through a software system called ARIBA.

#### **Assumptions**

• Your company is NOT currently registered with AEP in the ARIBA system.

#### **What primary steps does my company need to do to become registered with AEP?**

*Step 1)* Obtain an ARIBA Commerce Cloud Account (free)

*Step 2)* Register with AEP by Linking your Company's ARIBA Commerce Cloud Account to AEP (free)

#### **Tips for Successful Registration**

• Take your time, read the instructions, and follow them carefully.

#### **Who can I call if I need help registering?**

• ARIBA Support For Suppliers: 1-866-218-2155 (Option 2 -> Option 2 -> Option 1)

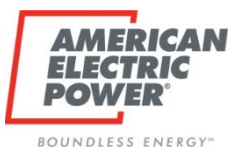

## Step 1 Begins Here

### **Purpose:**

**Obtain an ARIBA Commerce Cloud Account**

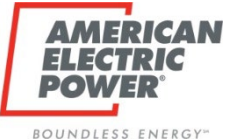

#### **1-1) Before You Start:**

- Log out of any current ARIBA sessions on your browser as they may conflict with the registration process.
- **1-2) Go to the ARIBA Commerce Cloud Website: [https://seller.ariba.com](https://seller.ariba.com/)**

#### **1-3) Does your company already have an ARIBA Commerce Account?**

- *If Yes* No action is required to create an account. Your company ARIBA admin will be able to login. Go to Step [2\) Register with AEP.](#page-9-0) *Questions? –* Contact ARIBA Support at 1-866-218-2155 (Opt 2 -> Opt 2 -> Opt 1)
- *If No Create a new ARIBA* Commerce Account through "Register Now"

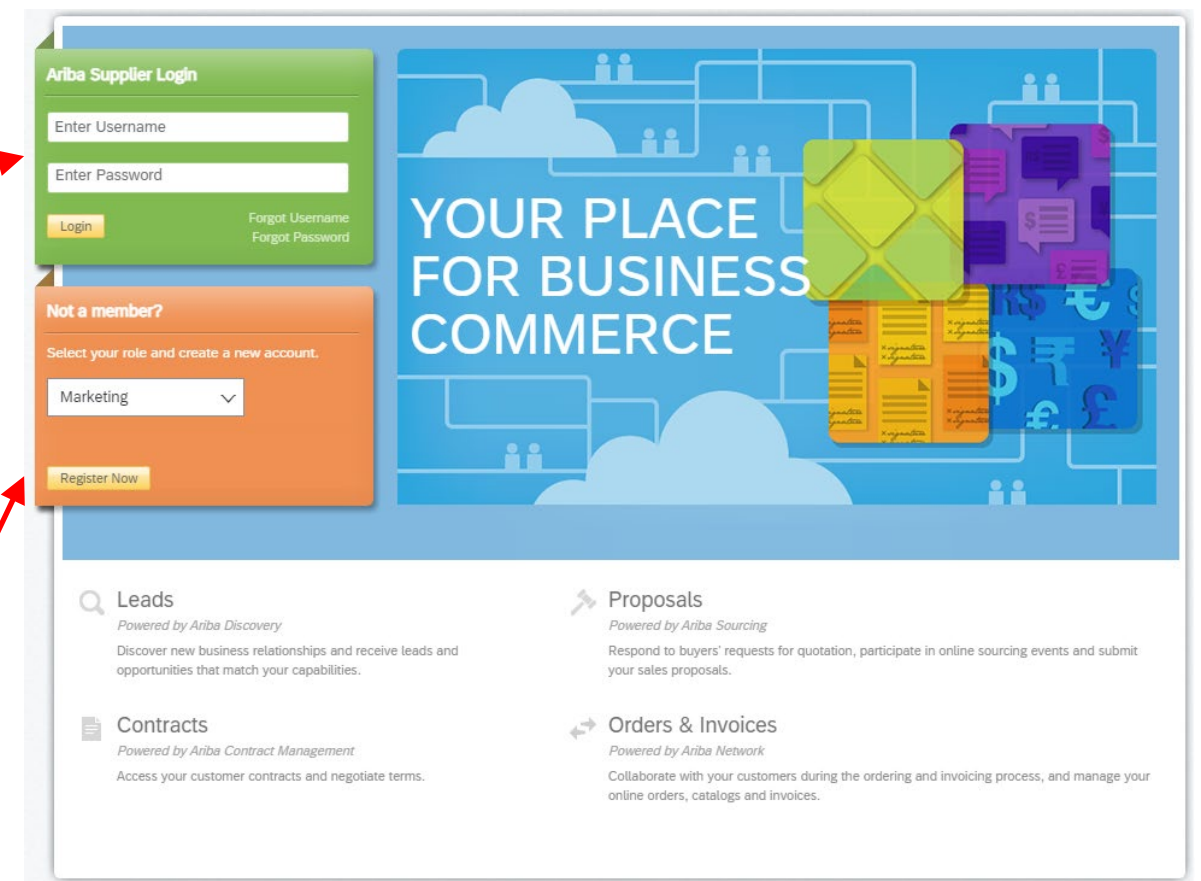

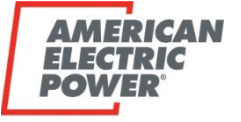

BOUNDLESS ENERGY<sup>®</sup>

*Questions? –* Contact ARIBA Support at 1-866-218-2155 (Opt 2 -> Opt 2 -> Opt 1)

- **1-4) Creating a new ARIBA Commerce Account:** 
	- *Note:* By default, the first individual for each company to register becomes that company's Ariba Admin.
- Register Register Cancel lot a member? Company information • Select "Register Now" Ariba Network -Select Onestandard account is Free Indicates a sequined field .<br>Alisadu have an arrivot Company Name: 1 5282641 - Test Vendor Country Region . United States (USA) Register Now Streamen relationship Address \* 1 Riverside Plaza Collaborate with your customer on the same secure network Connect faste Exchange documents electronically and streamline City Columbus Reach more customers worldwide Sale: 0hb (USOK) Sign up with Ariba Discovery and increase sales leads. Zp: 13215 Learn more • Complete all of the Registration User account information After registration download the SAP Ariba Supplier app from the Apple App Store or Information Google Play to your mobile device and manage customer orders on the go. Indicates a required field SAP Ariba Privacy Statemen Name \* John Email: 4282641@aeo.com Mattein enal temple ohn Browse cont minimum of eight changers including upper and lower case letters, numeric digits, and special changers:  $\langle$ man Edit The language used when Ariza sends you configurable neethasters. This is different than your we • Accept the "Terms of Use" and Email orders to: | s282641@aep.com "SAP Ariba Privacy Statement" Tell us more about your business » Scking the Register button, you expressly advocatedge and give-conser ove the right to access and modify your personal data from within the application, by contacting the Arba administrator within your organization or Arba, In y bear capuration your organization in a separate data reprofesy residing within the Russian Indential • Click "Register" 5

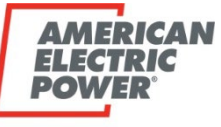

### Step 1) Obtain an ARIBA Commerce Cloud Account (free)

#### **1-5) Confirm Your Email Address**

• ARIBA will notify you that a confirmation email has been sent to you.

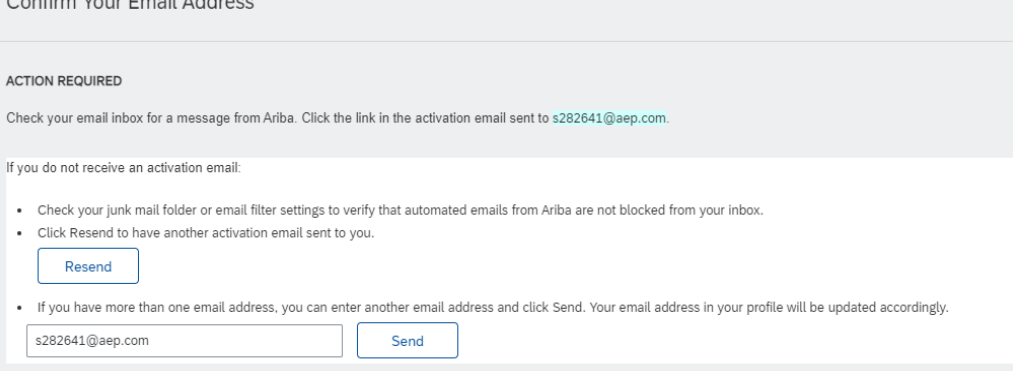

ARIBA may question whether you or your company already have an account at this stage. If you have questions in regard to this, please contact ARIBA Support at 1-866-218-2155 (Opt 2 -> Opt 2 -> Opt 1)

#### **1-6) Check Your Email**

• Follow the instructions in the email to activate your ARIBA Commerce Cloud Account

*Questions? –* Contact ARIBA Support at 1-866-218-2155 (Opt 2 -> Opt 2 -> Opt 1)

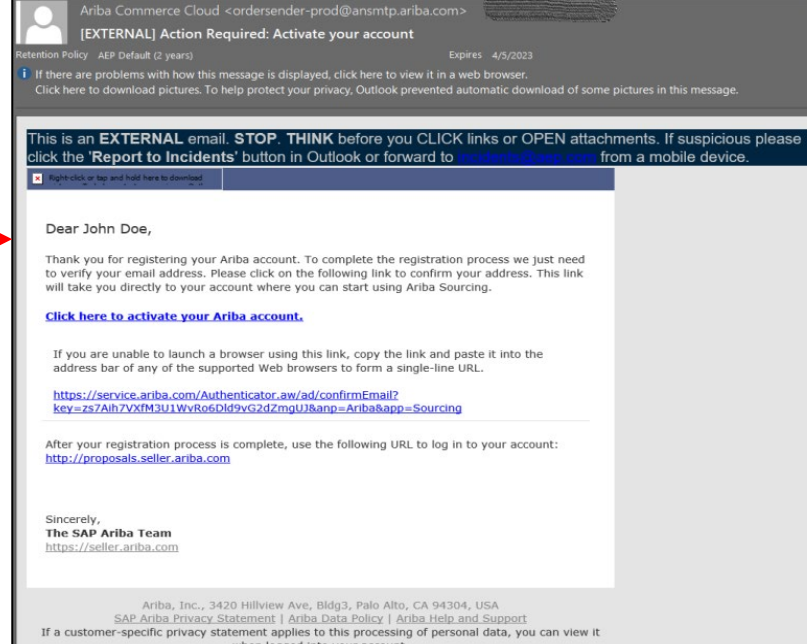

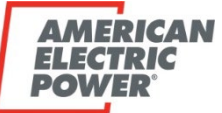

#### **1-7) How do I know my ARIBA Commerce Account setup is Active?**

• *"Welcome to Ariba"* will appear on your screen

#### **1-8) Do I need to Complete My Company Profile Now, it is showing 15%?** *No*

- You do not need to "Complete You Company Profile Now" to participate in AEP RFx events.
- Click on "Complete my Company Profile Later"

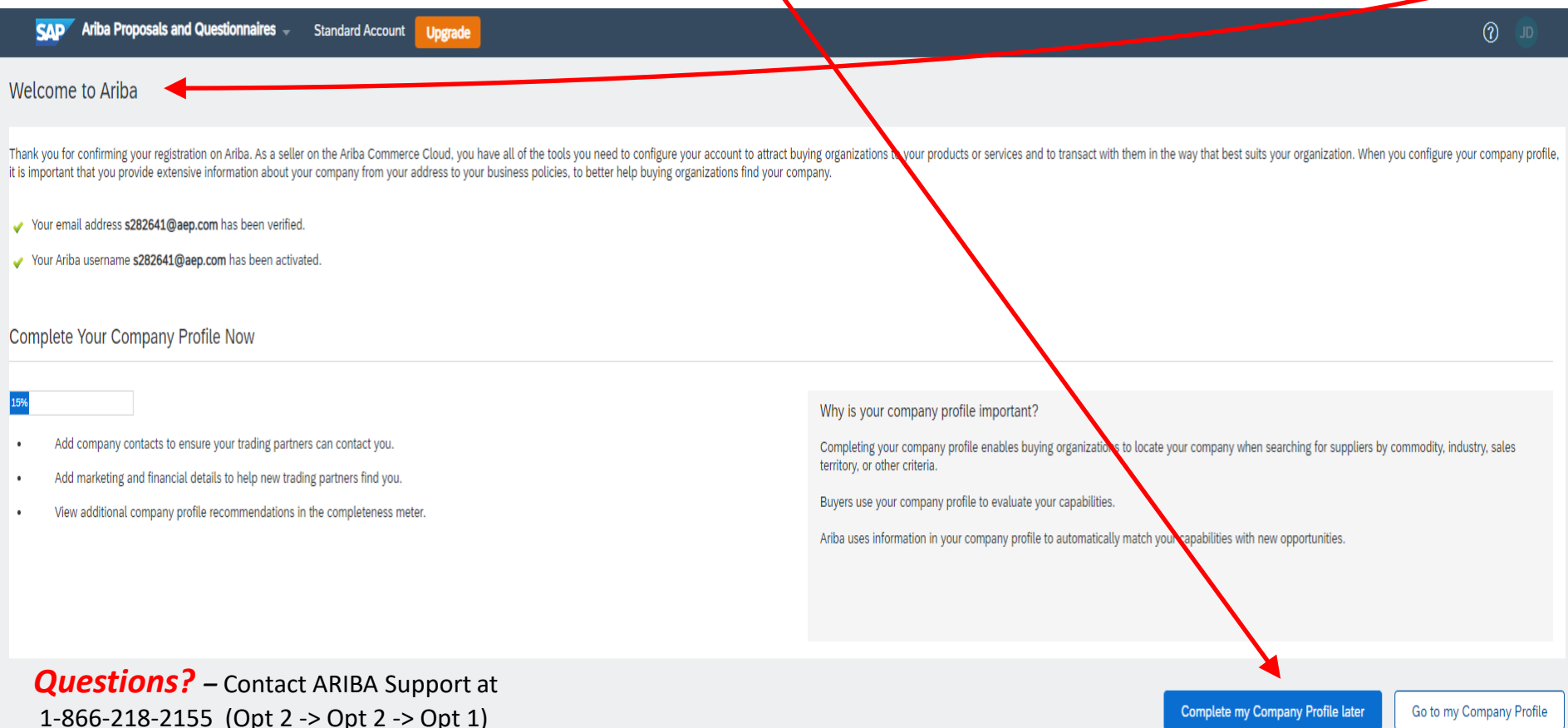

#### Step 1) Obtain an ARIBA Commerce Cloud Account (free) ROUNDIFSS ENFRGY **1-9) Click on your initials in the upper right corner of the screen** • *Ariba ANID:* Save this number. It can be used to identify you company.  $\circledR$ • Click "Logout" JD Ariba Proposals and Questionnaires v Standard Account  $\circledR$ **SAD Upgrade** John Doe **JD** s282641@aep.com My Account **Sourcing Home** Link User IDs **Contact Administrator** Respond to requests for quotations, participate in online sourcing events and submit sales proposals. Your Ariba Commerce Cloud profile enables buyers to saily identify you as a po you to participate in a sourcing event powered by Ariba Sourcing. Switch To Test ID You can immediately perform administrative and configuration tasks such as creating users and completing your company productions access to the seller-facing capabilities of Anka Sour a buying organization has invited you to a sourcing event. e vour Ariba Cloud Profile S282641 - Test Vendor To learn how to participate in sourcing events, click here to view the documentation. eferences ANID: AN01672799673 Standard account count if invited by a trading partr **Company Profile** ts for employees requiring access **Service Subscriptions** Settings  $\rightarrow$ nships? Logout to discover new sourcing relation Categories in your profile have had over \$341.00 USD months.

*Questions? –* Contact ARIBA Support at 1-866-218-2155 (Opt 2 -> Opt 2 -> Opt 1)

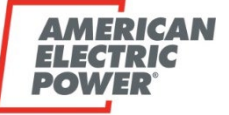

ROUNDIESS ENFRGY

#### **1-10) How do I know when I am done with Step 1: Obtaining an ARIBA Commerce Cloud Account?**

- You will receive an email stating "Welcome to the Ariba Commerce Cloud"
- Your company's ANID is also contained in this email.

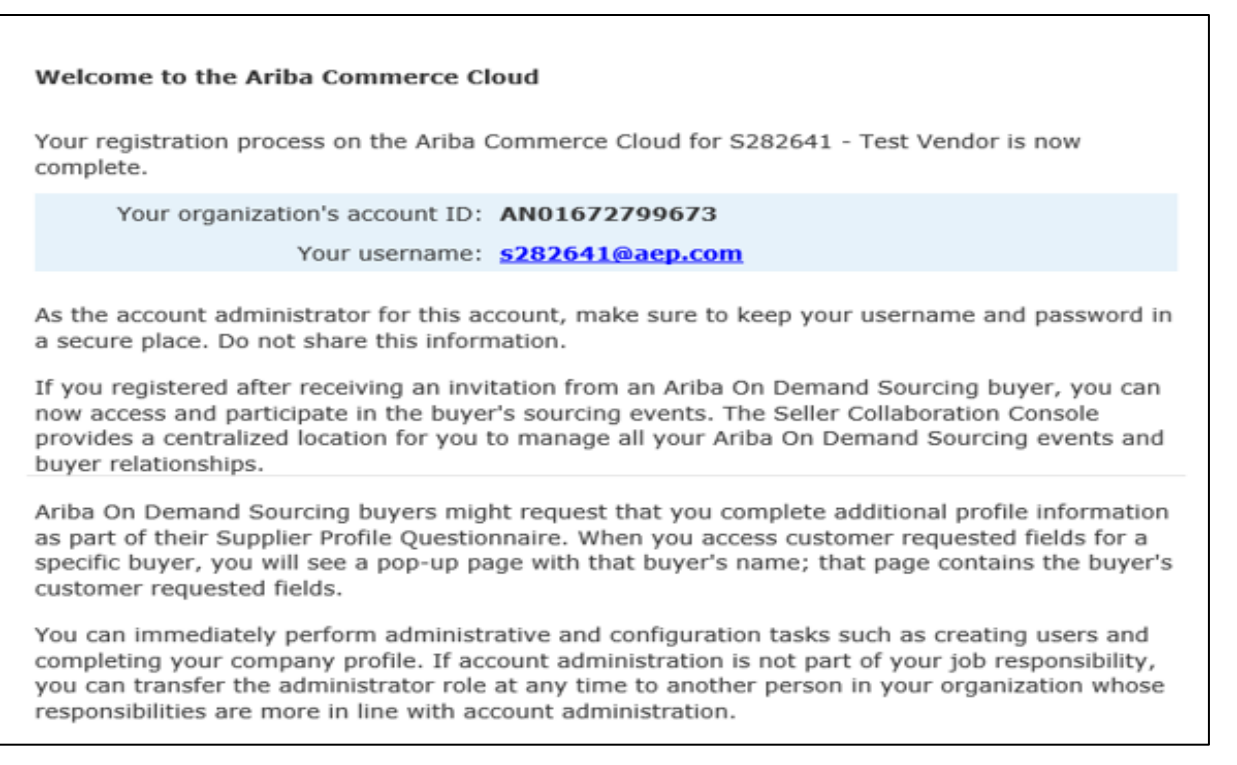

## **Step 1) Obtain an ARIBA Commerce Cloud Account, is now Complete**

9 **Continue to Step 2) Register with AEP by Linking your Company's ARIBA Commerce Cloud Account** 

<span id="page-9-0"></span>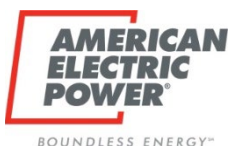

Step 2 Begins Here

### **Purpose:**

## **Register with AEP by Linking your Company's ARIBA Commerce Cloud Account to AEP**

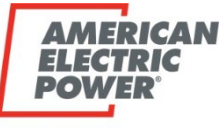

BOUNDLESS ENERGY"

#### **2-1) Go to the AEP Website: [https://www.aep.com](https://www.aep.com/)**

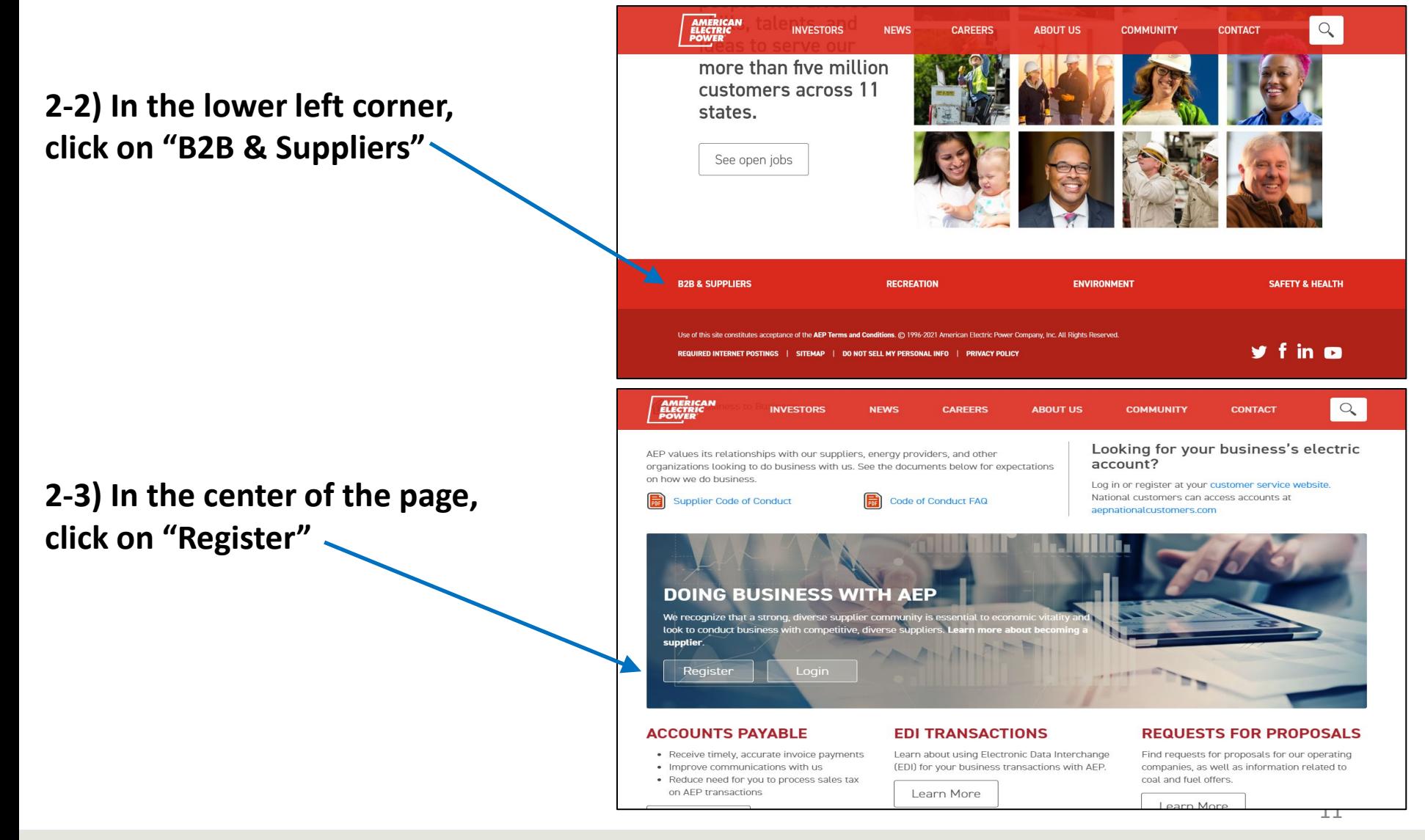

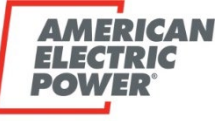

**BOUNDLESS ENERGY** 

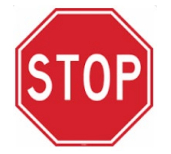

#### *DO NOT* **begin filing out Company Information**

Why? You already have an Ariba Commerce Account from completing Step 1.

#### **2-4) Click on "Login"**

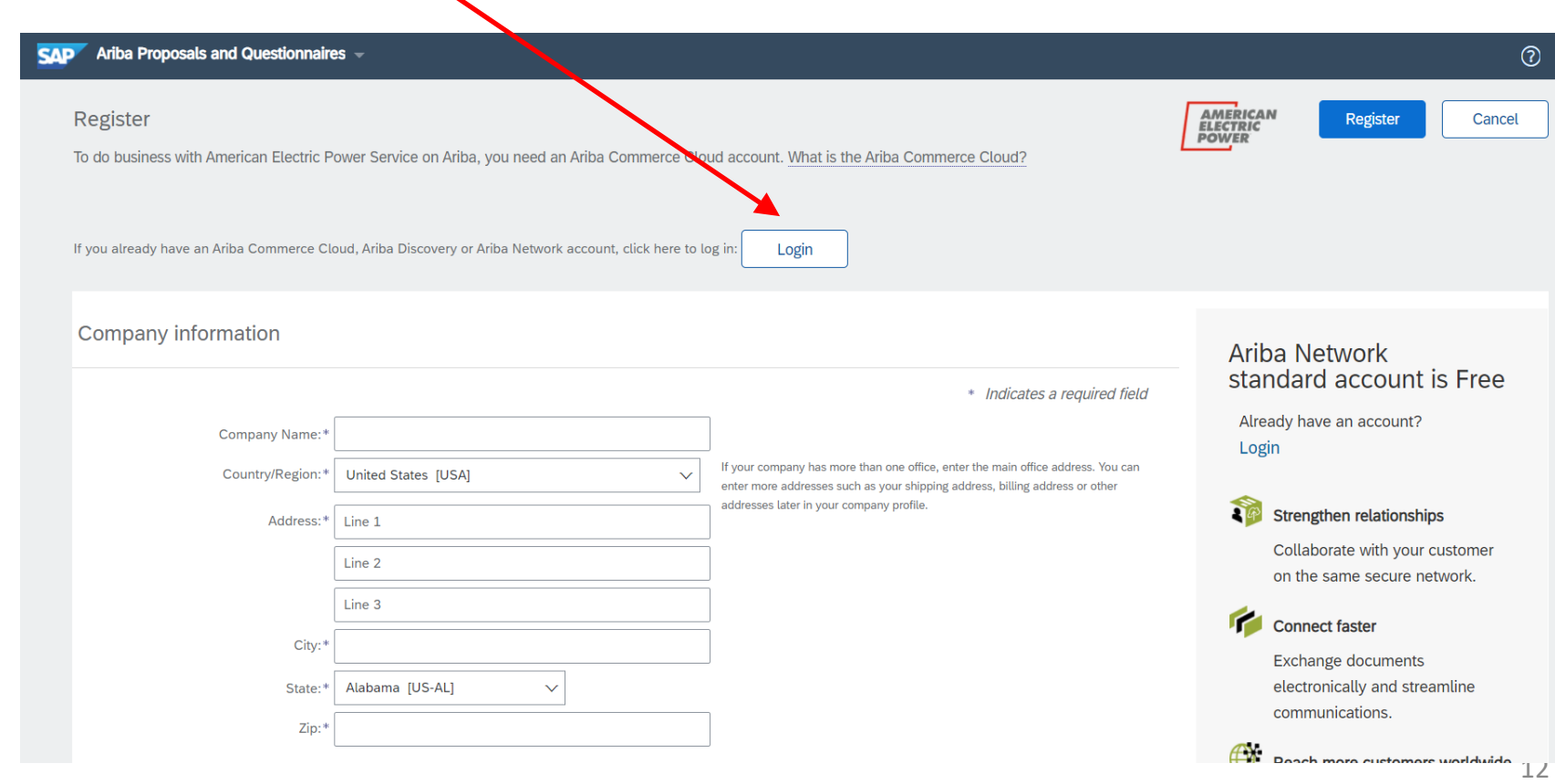

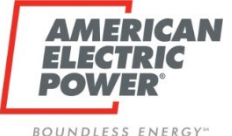

#### **2-5) Enter the following:**

- *Username* = Your Ariba Commerce Cloud Account Username
- **Password** = Your Ariba Commerce Cloud Account Password

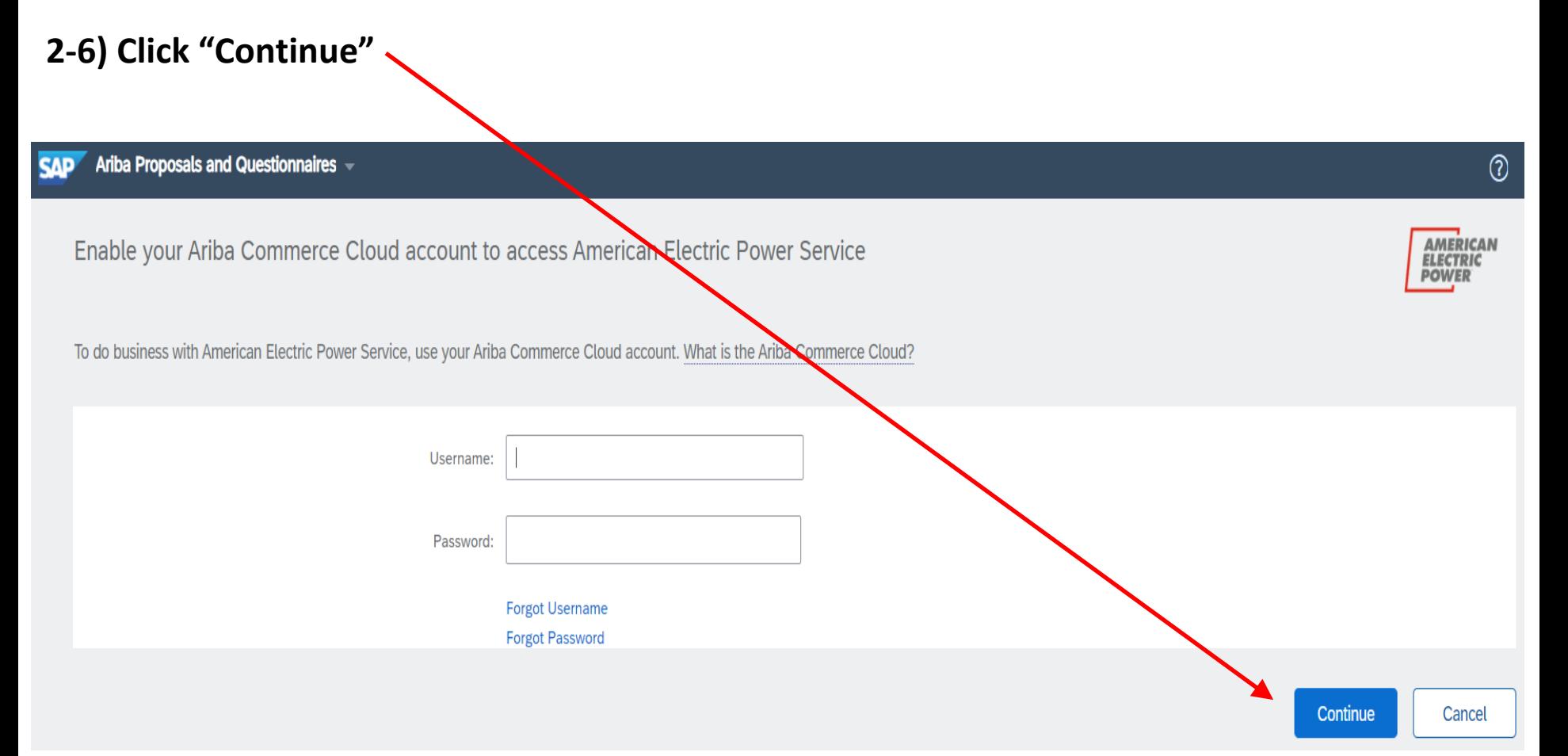

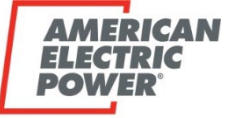

**BOUNDLESS ENERGY** 

**2-7) The following form will come up. These are questions that AEP is specifically asking.**

- Complete this form.
- *Note: Any field with an \* is a required field that must be completed.*
- When done, click "Submit"

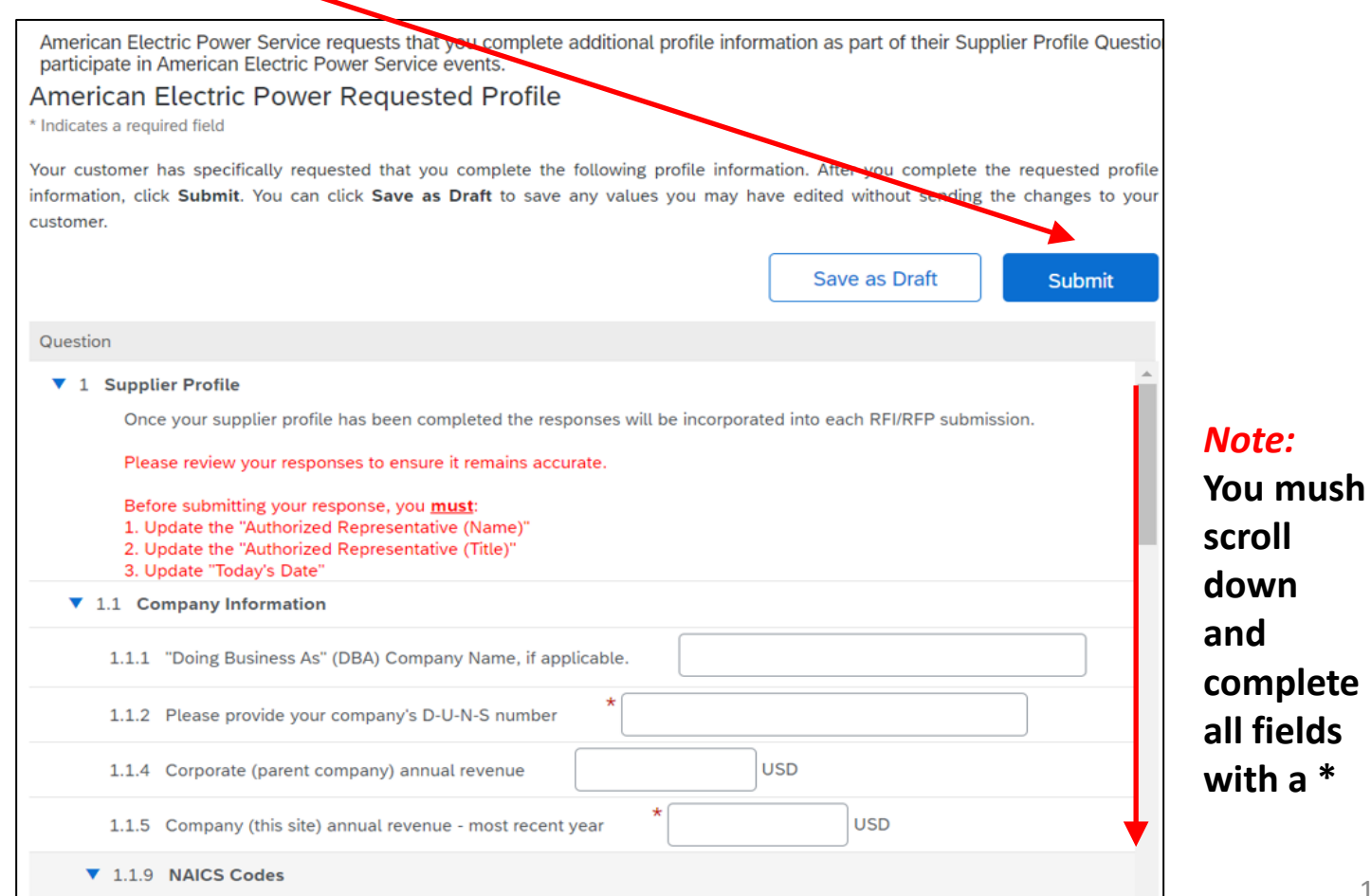

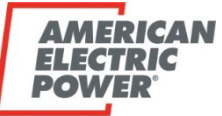

#### **2-8) This screen will appear.**

- Your status will be in *"Pending Approval"* until AEP confirms your registration *(typically 1-3 business days)*.
- *You will not be able to participate in an AEP RFx event until your registration is "Approved" by AEP.*
- **How do I know if my registration is Approved by AEP?** You will be notified by email.

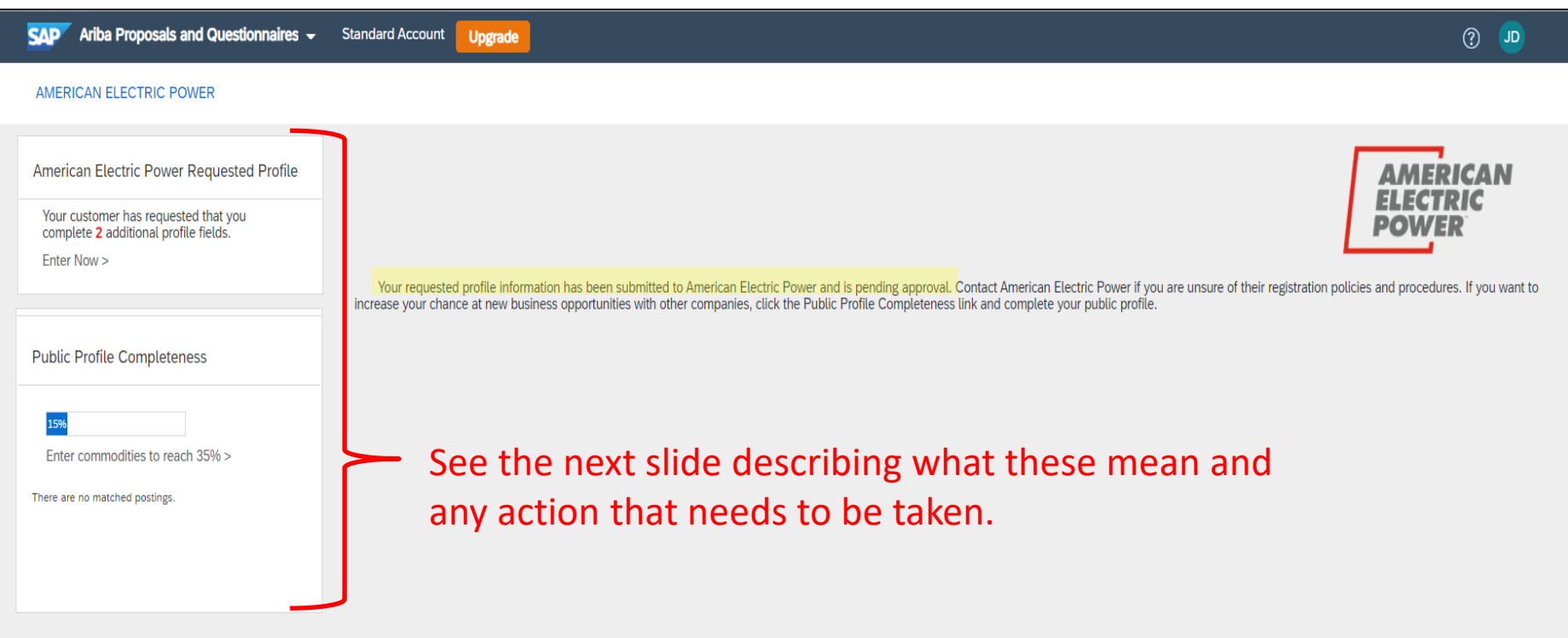

**SAP** 

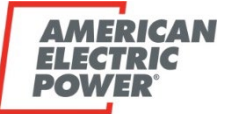

#### **2-9) What do the below items mean?**

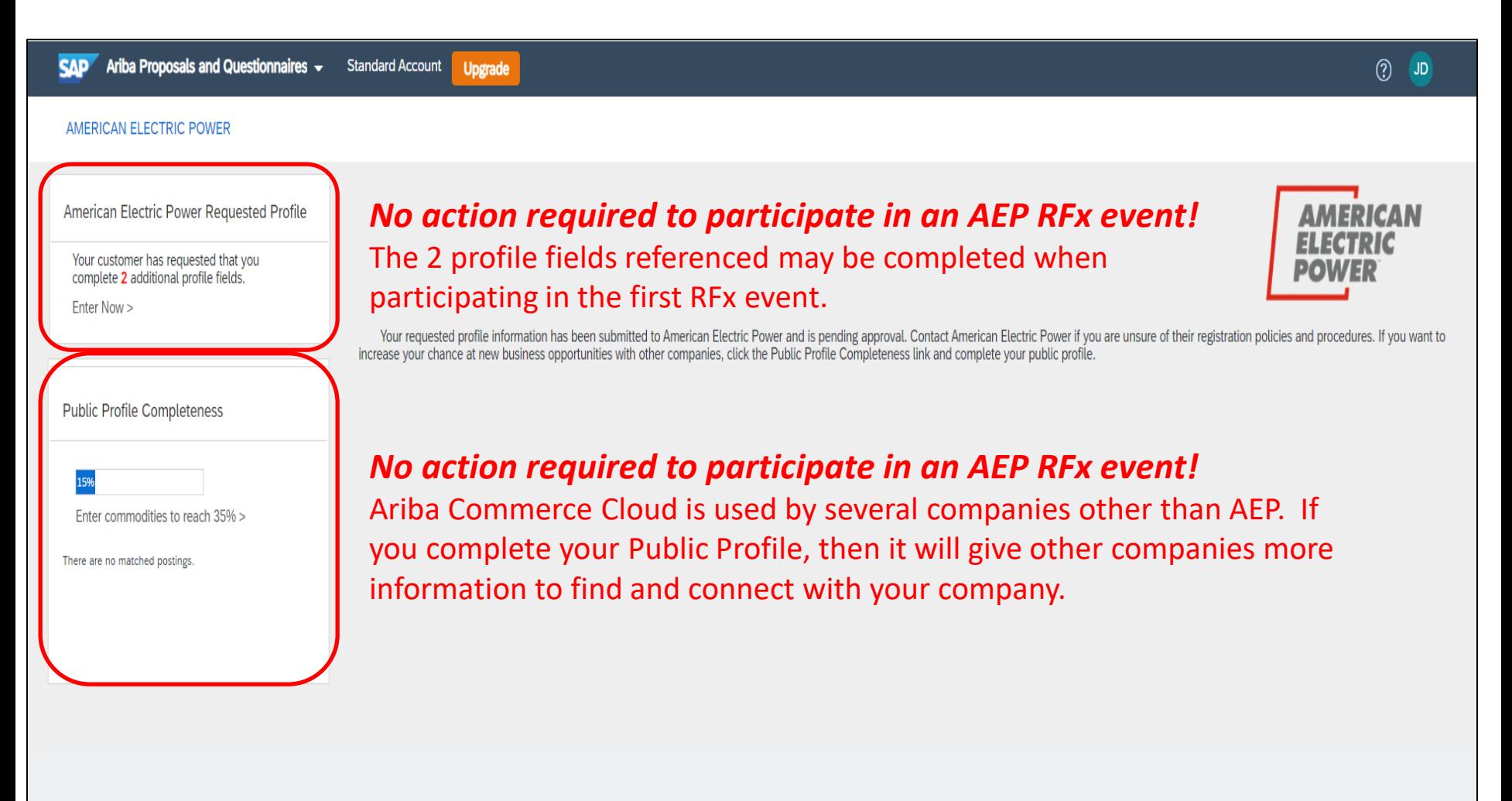

**SAD** 

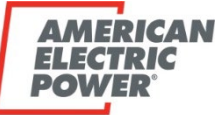

#### **2-10) How do I know when my registration with AEP is Approved and my company is all set to participate in AEP RFx events?**

• You will receive an email stating that your company is Approved.

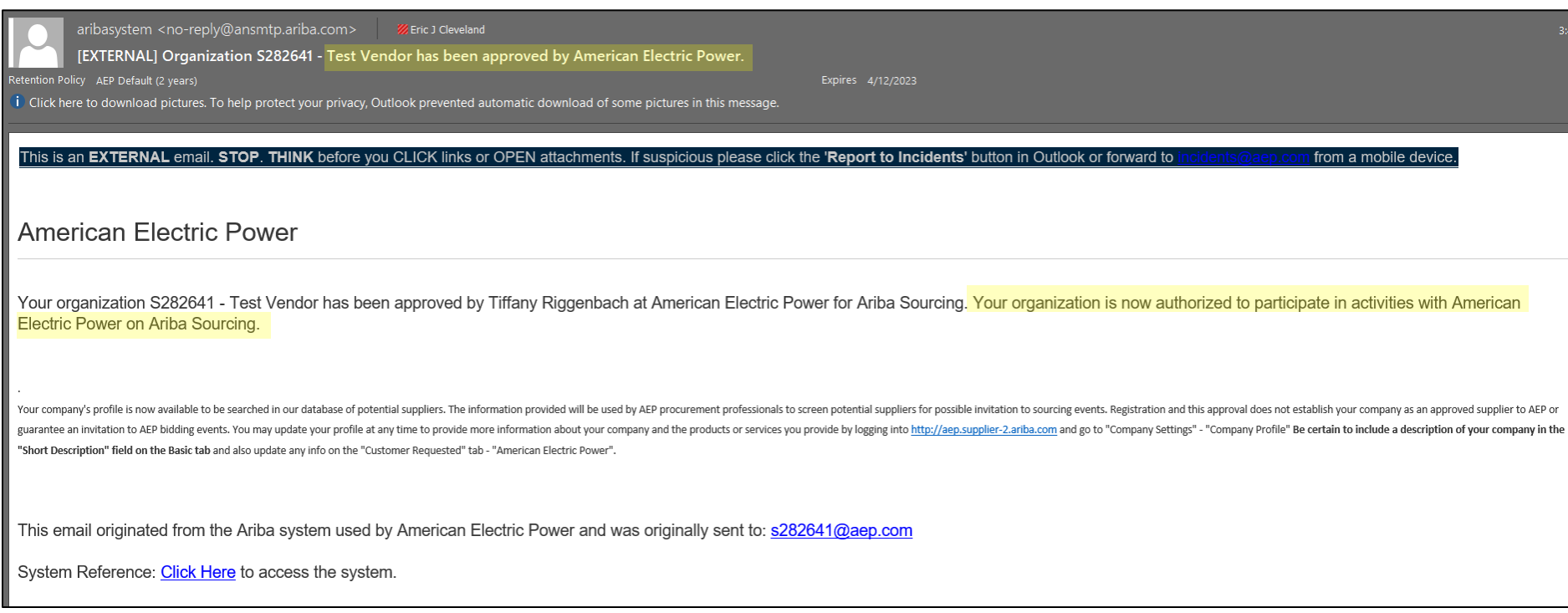

## **Step 2) Register with AEP by Linking your Company's ARIBA Commerce Cloud Account to AEP, is now Complete**